## **Portfreigaben einrichten unter FRITZ!OS**

- 1. FRITZ!Box Weboberfläche per Browser öffnen:<http://fritz.box/>
- 2. Anmeldedaten eingeben
- 3. Navigation zu "Internet"  $\rightarrow$  "Freigaben" und den Reiter "Portfreigaben" wählen
	- a. Hier werden bereits erteilte Freigaben aufgelistet
- 4. Schaltfläche "Gerät für Freigaben hinzufügen" klicken (rechter Bildschirmrand)
	- a. Es öffnet sich folgende Eingabemaske:

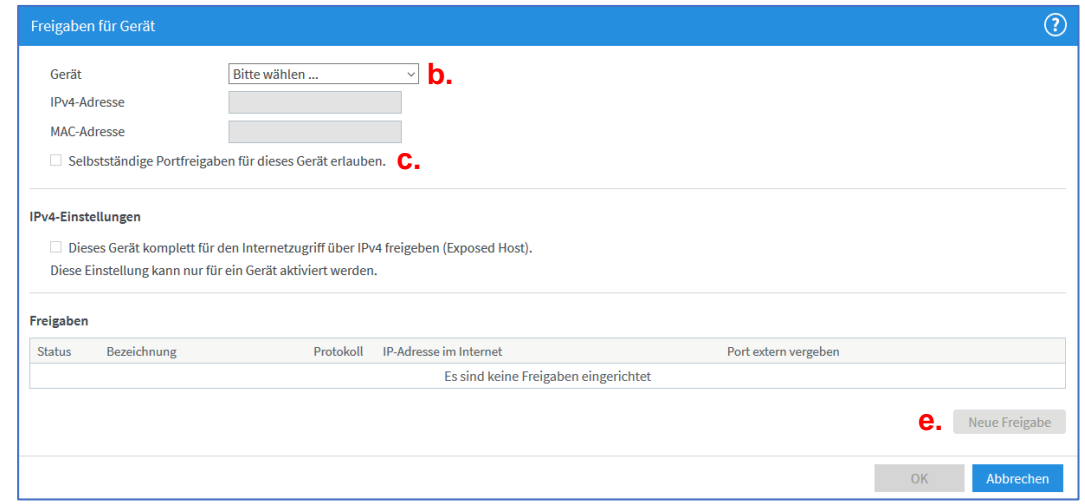

b. In der Dropdown Liste der vorhandenen Netzwerkgeräte den Luftreiniger auswählen. Daraufhin werden dessen IP- und MAC-Adresse angezeigt.

## 5. **Option 1: automatische Portfreigabe aktivieren**

- c. "Selbstständige Portfreigaben für dieses Gerät erlauben" auswählen, mit OK bestätigen. → Das Gerät bzw. alle relevanten Ports werden eigenständig durch die App freigeschaltet!
	- → Ggf. mit unternehmensinterner IT-Richtlinie abzuklären

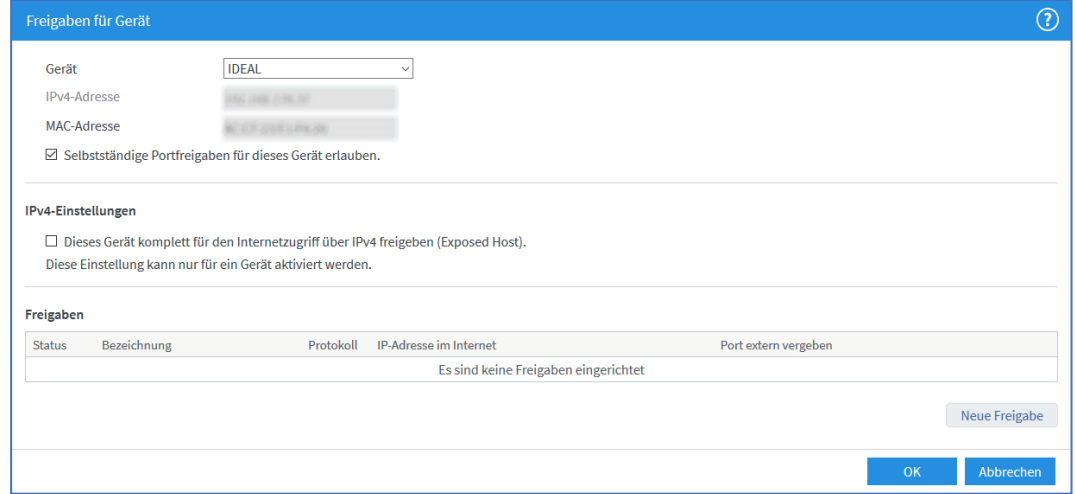

## <span id="page-1-0"></span>6. **Option 2: manuelle Portfreigabe konfigurieren**

e. Schaltfläche "Neue Freigabe" klicken. Es öffnet sich nachfolgendes Popup:

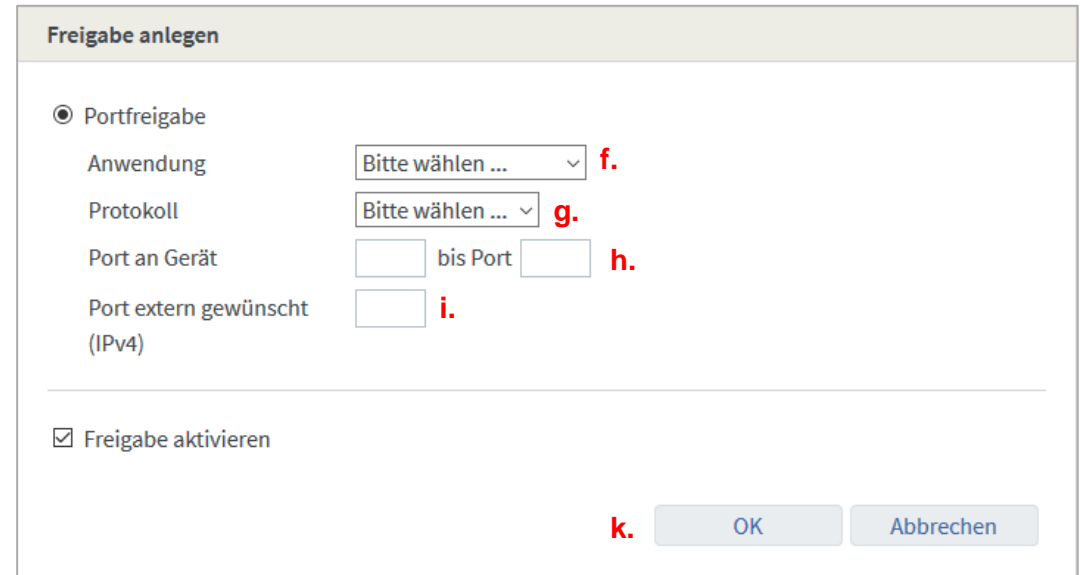

- f. In der "Anwendung" Dropdown Liste "Andere Anwendung" auswählen und im daraufhin erscheinenden Feld "Bezeichnung" einen beliebigen Text eintragen, z.B. "TCP 58200"
- g. In der "Protokoll" Dropdown Liste "TCP" auswählen
- h. Bei "Port an Gerät" die Werte "58200" bis Port "58200" eingeben
- i. Das Feld "Port extern gewünscht (IPv4)" wird automatisch ausgefüllt. Falls nicht, ebenfalls "58200" eintragen
- <span id="page-1-1"></span>k. Mit "OK" bestätigen
- <span id="page-1-2"></span>l. Schritte [e.](#page-1-0) bis [k.](#page-1-1) wiederholen, sodass alle folgenden Protokolle und Ports angelegt sind: - UDP 58200<br>- UDP 58300
	- $-$  TCP 58300
- m. Alle unter [l](#page-1-2). aufgeführten und angelegten Freigaben über "OK" Button speichern. Die Freigabeliste sollte nun so aussehen:

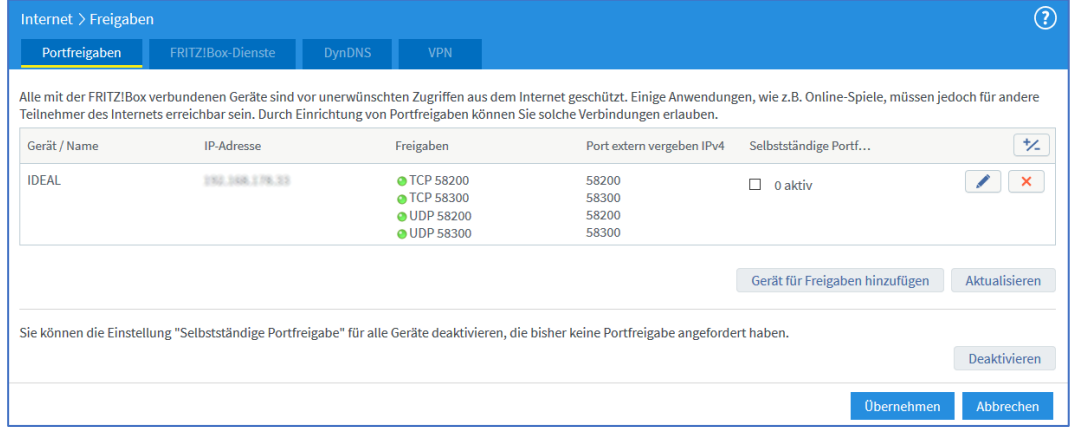